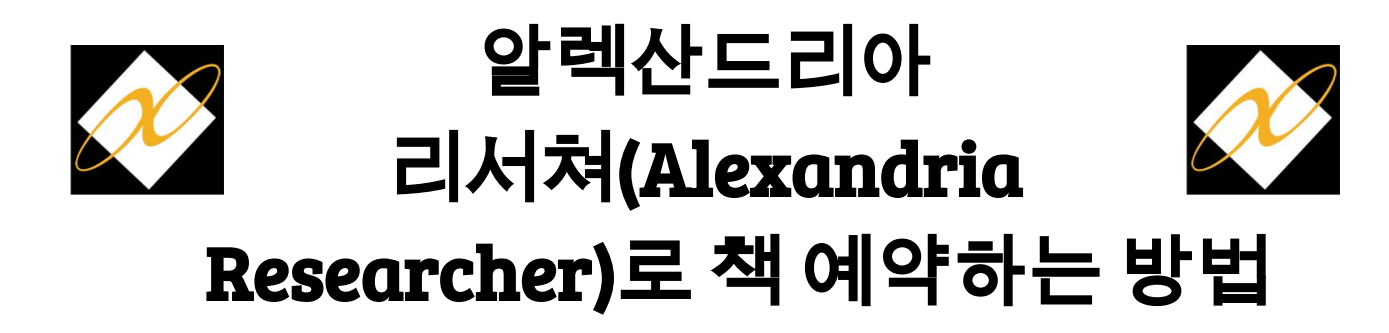

Researcher로 책을 쉽게 예약할 수 있어요!

- 1. iPad에서 Alexandria Researcher를 엽니다.
- 2. 검색**(Search)**, 수색**(Scout)**, 찾아보기**(Browse)** 또는 탐색**(Explore)** 기능을 사용하여 예약하려는 책을 찾습니다.
- 3. 예약하려는 책을 골라 클릭하십시오.

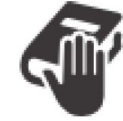

4. 예약 아이콘 (Place Hold)을 클릭합니다.

- 5. 아직 로그인하지 않은 경우, 계정에 로그인하십시오. a. 귀하의 사용자 이름(Username)은 귀하의 이메일입니다. b. 귀하의 비밀번호(Password)는 귀하의 성입니다.
- 6. 현재 도서관에서 사본을 선택하십시오. 그리고 현재 도서관에서 책을 픽업하기로 선택하십시오.
- 7. 예약**(Place Hold)**을 클릭하여 예약을 설정하거나, 다른 책을 예약하려면 취소**(Cancel)**를 클릭합니다.

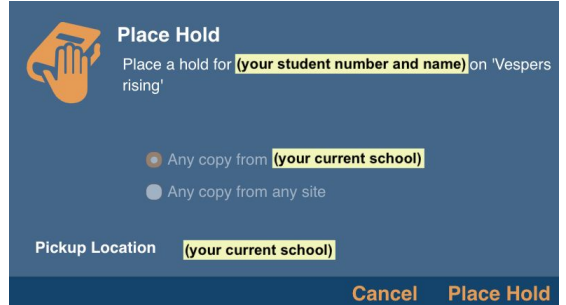

8. 예약이 완료되었음을 알리는 확인 팝업창이 보입니다.